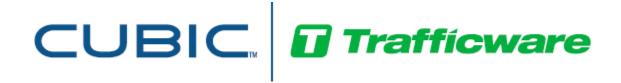

# **ATMS**

# Emergency Responder / Priority Setup and Documentation

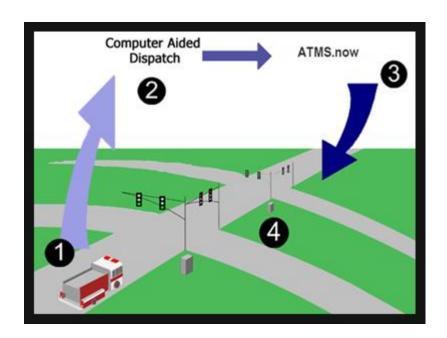

February 2021

522 Gillingham

Sugar Land, Texas 77478 Phone: (281) 240-7233 Fax: (281) 240-7238

© Copyright 2021 Cubic | Trafficware All rights reserved.

# **Terms of Use Agreement**

#### USE OF THIS SOFTWARE MANUAL IS SUBJECT TO THESE TERMS OF USE.

#### Agreement

Please read this *User Agreement* carefully before using the information provided in this *Manual*. This Agreement explains the terms and conditions governing the use of this *Manual* ("Terms of Use"), and it is your responsibility to read and understand them. By using this *Manual*, you expressly agree to be bound by these *Terms of Use* and to follow them as well as all applicable laws and regulations governing the *Manual*. If you do not agree to be bound by these *Terms of Use*, you may not access or use this *Manual*. Cubic | Trafficware reserves the right to change these *Terms of Use* at any time, effective immediately upon posting the *Manual* from our company website. By continuing to use the *Manual* after we post any such change, you accept the revised *Terms of Use*. If you violate these *Terms of Use*, Cubic | Trafficware may terminate your use of the *Manual*, bar you from future use of the *Manual*, and take appropriate legal action against you.

#### **Permitted Use**

You agree that you are only authorized to read, view and retain a copy of pages of this *Manual* for your own personal use, and that you will not duplicate, download, publish, modify or otherwise distribute the material on this *Manual* for any purpose other than to review product information for personal use or the use of a government or non-profit organization.

#### No Commercial Use

Users may not use this *Manual* for any commercial purposes such as to sell merchandise or services of any kind. You must obtain our prior written consent to make commercial offers of any kind, whether by advertisements, solicitations, links, or by any other form of communication. Cubic | Trafficware will investigate and take appropriate legal action against anyone who violates this provision.

#### Copyright

All content included on this *Manual*, including text, graphics, logos, icons, images, and software is the property of Cubic ITS Inc. or its content suppliers and is protected by United States and international copyright laws. This compilation (that is, the collection, arrangement and assembly) of all content on this *Manual* is the exclusive property of Cubic ITS Inc. and is protected by U.S. and international copyright laws. Cubic ITS Inc. reserves the right to revise the pages of the *Manual* or withdraw access to them at any time.

#### **Trademarks**

The logo and trademarks that appear throughout the *Manual* belong to Cubic ITS Inc., its affiliates or third-party trademark owners, and are protected by U.S. and international trademark laws. Without express prior written permission, you may not display or use in any manner, the logos or trademarks. Nothing in this *Manual* shall be construed as granting any license or other right to the intellectual property or other proprietary rights of Cubic ITS Inc., its affiliates or any third party, whether by estoppels, implication or otherwise. All contents of the *Manual* are: © Copyright 2021 Cubic ITS Inc. or its licensors. All Rights Reserved.

#### **Disclaimer of Warranty**

YOU UNDERSTAND AND EXPRESSLY AGREE THAT YOUR USE OF THE MANUAL AND THE INFORMATION FOUND THERE IS ENTIRELY AT YOUR RISK. CUBIC | TRAFFICWARE AND ITS AFFILIATES AND LICENSORS MAKE NO WARRANTIES OR ANY REPRESENTATIONS OF ANY KIND, EITHER EXPRESS OR IMPLIED, INCLUDING BUT NOT LIMITED TO WARRANTIES OF TITLE OR NON-INFRINGEMENT OR IMPLIED WARRANTIES OF MERCHANTABILITY, FITNESS FOR A PARTICULAR PURPOSE, NON-INFRINGEMENT OR OTHER VIOLATION OF RIGHTS IN RELATION TO THE AVAILABILITY, ACCURACY, VALIDITY, COMPLETENESS, RELIABILITY OR CONTENT OF THESE PAGES AND/OR THE MANUAL. CUBIC | TRAFFICWARE SHALL NOT BE LIABLE FOR ANY DIRECT, INDIRECT, INCIDENTAL, SPECIAL OR CONSEQUENTIAL DAMAGES, LOST PROFITS OR FOR BUSINESS INTERRUPTION ARISING OUT OF THE USE OF OR INABILITY TO USE THIS MANUAL, EVEN IF CUBIC | TRAFFICWARE HAS BEEN ADVISED OF THE POSSIBILITY OF SUCH DAMAGES. TO THE MAXIMUM EXTENT PERMITTED BY LAW, YOU HEREBY RELEASE AND FOREVER WAIVE ANY AND ALL CLAIMS YOU MAY HAVE AGAINST CUBIC | TRAFFICWARE, ITS AFFILIATES AND LICENSORS FROM LOSSES OR DAMAGES YOU SUSTAIN IN CONNECTION WITH YOUR USE OF THE MANUAL.

SOME JURISDICTIONS DO NOT ALLOW EXCLUSION OF CERTAIN WARRANTIES OR LIMITATIONS OF LIABILITY, SO THE ABOVE LIMITATIONS OR EXCLUSIONS MAY NOT APPLY TO YOU. THE LIABILITY OF CUBIC | TRAFFICWARE WOULD IN SUCH CASE BE LIMITED TO THE GREATEST EXTENT PERMITTED BY LAW.

#### Applicable Law

These *Terms of Use* and all legal issues related to the *Manual* shall be governed by the laws of the State of Texas, without regard to conflict of laws principles. You agree that any dispute involving these terms of use or this *Manual* will be heard in a court with jurisdiction in Fort Bend County, Texas. You further agree that the prevailing party in any legal action will be entitled to recover its reasonable attorney's fees incurred in connection with that action. If for any reason a court of competent jurisdiction finds any provision of these Terms of Use to be unenforceable, the remaining terms will continue in full force and effect.

#### **Entire Agreement**

These *Terms of Use* are the final and entire agreement between you and Cubic | Trafficware with respect to this subject and replace any and prior or contemporaneous understandings or agreements, written or oral, regarding the subject matter. Any waiver of any provision of these Terms of Use shall be effective only if in writing and signed by an authorized representative of Cubic | Trafficware

### **Emergency Responder / Priority Overview**

Studies have shown that emergency vehicle priority systems can reduce response times and improve emergency vehicle safety. Cubic | Trafficware. has developed central and local software that will assist emergency vehicles respond quickly to incidents under all traffic conditions. The result will enable reduced emergency response time and greater emergency vehicle safety, with minimal impact to surrounding traffic, at a lower cost of implementation than other available solutions.

As shown in the diagram below, the Emergency Responder /Vehicle Priority System will provide traffic flow priority to vehicles traversing a route between an origin and an incident. Traffic flow priority enables vehicles to move through signalized intersections under a green signal indication, thus eliminating delay time and safety hazards caused by moving through intersections under a red light.

Emergency Vehicle Priority **strives** to be in a green state prior to the Emergency Vehicle entering the intersection thereby creating a natural-feeling green signal indication for emergency vehicles. A green indication for emergency vehicles that appears normal and natural to all other traffic reduces the risk of accidents for all concerned. In addition, ATMS maintains coordinated traffic flow on roadways adjacent to the emergency route. This will minimize the impact to cross streets even as emergency vehicles experience green signals en route to an incident. As the traffic signal timing is dynamically adjusted, drivers on adjacent and oncoming roadways operate normally without disruption, and thus drivers will be less likely to interfere with emergency vehicles.

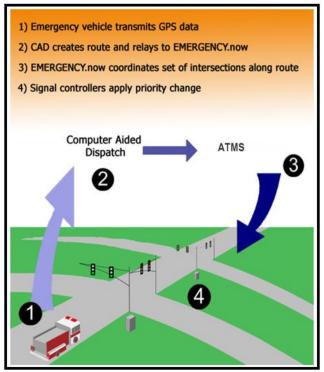

GPS units which are installed on emergency vehicles send vehicle location data to a central office. Dispatchers record incidents and generate routes for emergency vehicles to reach the scene. The Emergency/Priority module will communicate with both the GPS units and the central dispatch to coordinate traffic along the selected emergency route. Using the dispatched route information and the vehicle locations, ATMS will adjust the signal coordination in favor of the emergency vehicles. The result is fluid traffic movement for the emergency vehicles and a natural flow for all other traffic in the area.

# **Setup Considerations**

Please insure that ATMS and your local intersection controller have the latest software with the Emergency/Priority software interface. Contact your Cubic | Trafficware representative for further details. The Emergency priority module is available on controllers utilizing V61.x, V76.x or Scout [V85.x] software.

Note: When operating the Emergency Responder / Priority software at an intersection, the controller programming for that intersection is limited to ONLY using 4 rings (Rings 1-4).

Emergency Responder utilizes GIS Mapping to plot the Computer Aided Dispatch (CAD) routes via GIS segments. The agency must have GIS mapping implemented in their ATMS system. In addition, the Vehicle must follow the dispatched route for this module to work as designed.

## Mapping out your intersection

The Emergency/Priority module is based on central dispatch and routing. It is very important to map each individual intersection as per directions and phasing. Below is an example intersection.

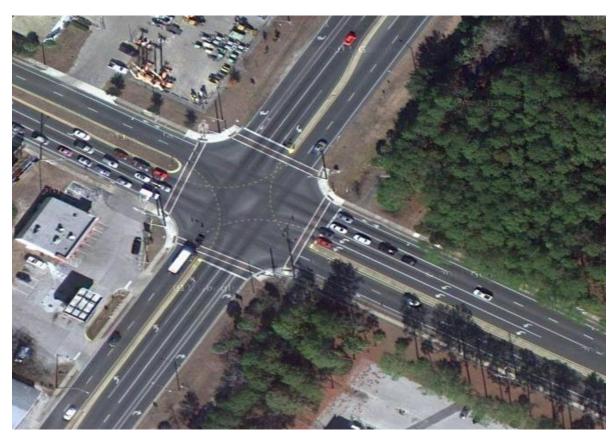

Map out the Phasing for each approach. Make sure you map out the directions because the entries are based on directionality.

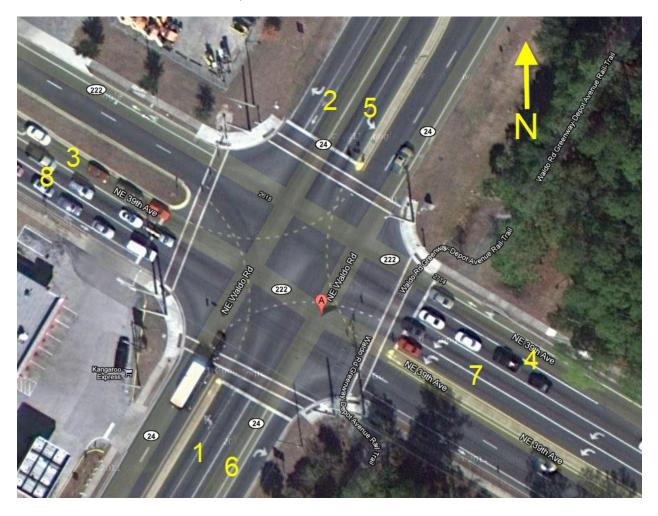

Based on this diagram, Phases 1 and 6 are Northbound, 2 and 5 are Southbound, 3 and 8 are Eastbound and 4 and 7 are Westbound.

## Central programming for Emergency/Priority

The ATMS central system must be set up to allow Emergency/Priority service to particular intersections. This programming is done via the **Emergency Responder** Module.

1) For Emergency Responder system set-up, choose the **AVL** Module. Under Actions select **Controllers Online**.

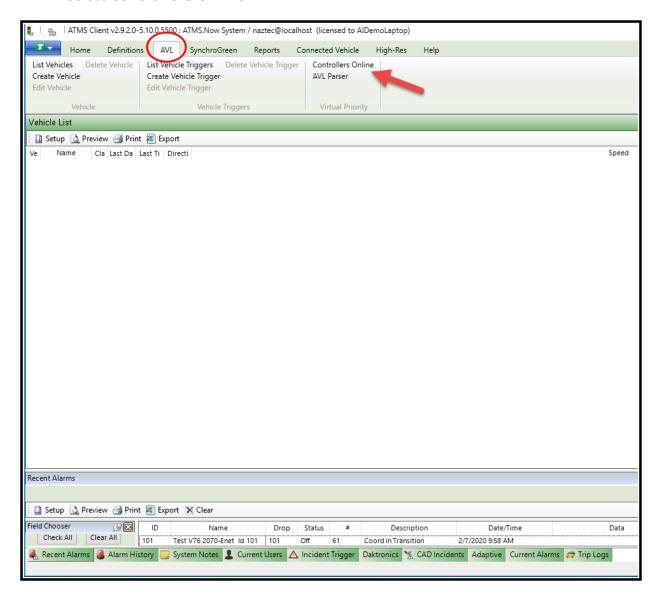

#### 2) Set Up all controllers that will Interface to the Emergency/Priority module

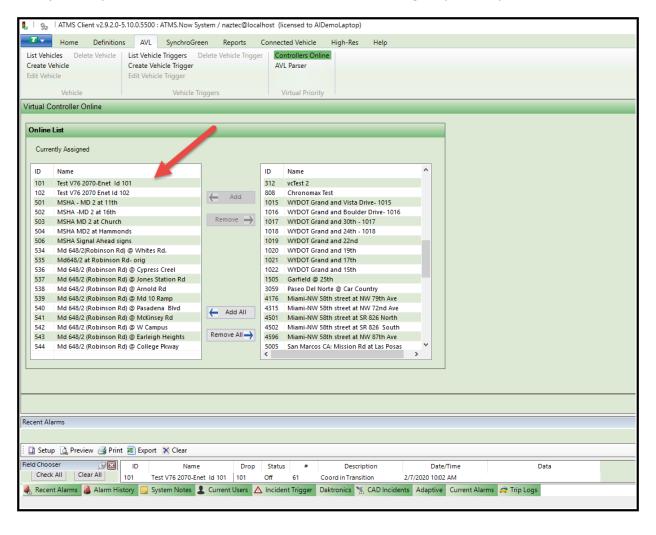

## Controller Programming Emergency/Priority Data

Controller programming is done in ATMS via the **Home** Module.

1) Select an intersection

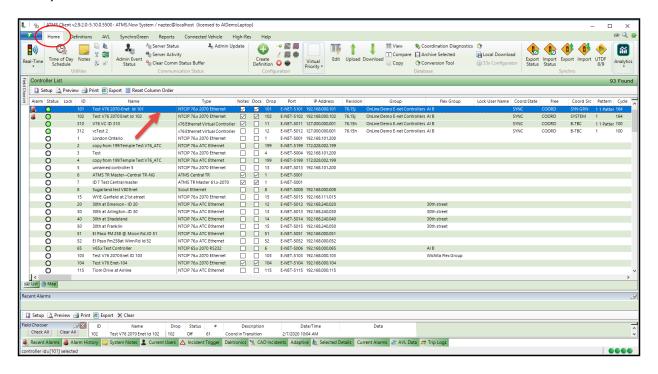

2) Under Actions do Database->Edit

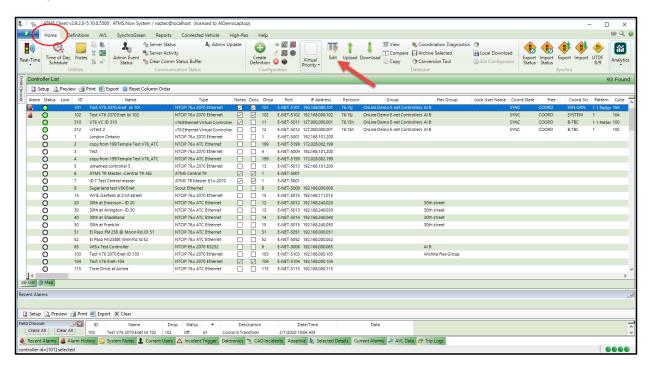

#### 3) Select the filter Coordination

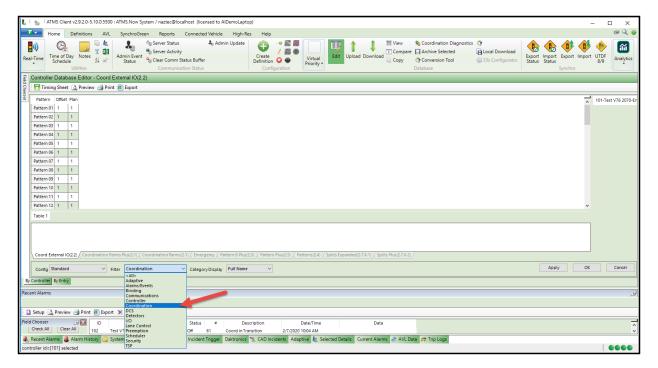

4) Choose the Tab labeled *Emergency* which displays the programmable features.

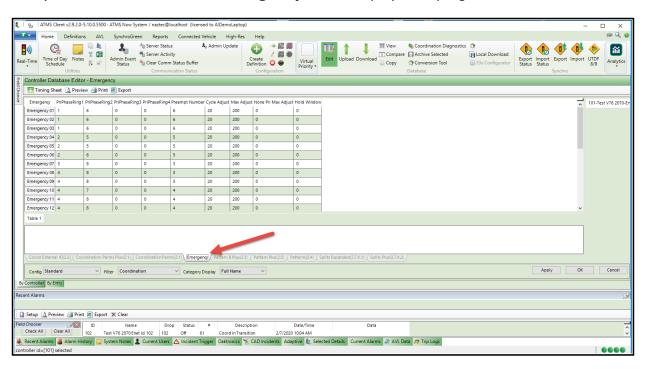

# **Programming Intersection Data**

The programming screen in ATMS is displayed below

| Emergency    | PriPhaseRing1 | PriPhaseRing2 | PriPhaseRing3 | PriPhaseRing4 | Preempt Number | Cycle Adjust | Max Adjust | None Pri Max Adjust | Hold Windov |
|--------------|---------------|---------------|---------------|---------------|----------------|--------------|------------|---------------------|-------------|
| Emergency 01 | 0             | 0             | 0             | 0             | 0              | 0            | 0          | 0                   | 0           |
| Emergency 02 | 0             | 0             | 0             | 0             | 0              | 0            | 0          | 0                   | 0           |
| Emergency 03 | 0             | 0             | 0             | 0             | 0              | 0            | 0          | 0                   | 0           |
| Emergency 04 | 0             | 0             | 0             | 0             | 0              | 0            | 0          | 0                   | 0           |
| Emergency 05 | 0             | 0             | 0             | 0             | 0              | 0            | 0          | 0                   | 0           |
| Emergency 06 | 0             | 0             | 0             | 0             | 0              | 0            | 0          | 0                   | 0           |
| Emergency 07 | 0             | 0             | 0             | 0             | 0              | 0            | 0          | 0                   | 0           |
| Emergency 08 | 0             | 0             | 0             | 0             | 0              | 0            | 0          | 0                   | 0           |
| Emergency 09 | 0             | 0             | 0             | 0             | 0              | 0            | 0          | 0                   | 0           |
| Emergency 10 | 0             | 0             | 0             | 0             | 0              | 0            | 0          | 0                   | 0           |
| Emergency 11 | 0             | 0             | 0             | 0             | 0              | 0            | 0          | 0                   | 0           |
| Emergency 12 | 0             | 0             | 0             | 0             | 0              | 0            | 0          | 0                   | 0           |
| Table 1      |               |               |               |               |                |              |            |                     |             |

#### **Emergency Directions**

The twelve rows, Emergency 1 through Emergency 12 are based on the direction table as shown below.

| Emergency | Direction             |
|-----------|-----------------------|
| 1         | NL (Northbound Left)  |
| 2         | NT (Northbound Thru)  |
| 3         | NR (Northbound Right) |
| 4         | SL (Southbound Left)  |
| 5         | ST (Southbound Thru)  |
| 6         | SR (Southbound Right) |
| 7         | EL (Eastbound Left)   |
| 8         | ET (Eastbound Thru)   |
| 9         | ER (Eastbound Right)  |
| 10        | WL(Westbound Left)    |
| 11        | WT (Westbound Thru)   |
| 12        | WR (Westbound Right)  |

## PriPhaseRing1, PriPhaseRing2, PriPhaseRing3, PriPhaseRing4

Program the appropriate Phase (per Ring) that is utilized by the Emergency Direction. Valid data is 0 through 16, where 0 indicates no phase is programmed.

For our example intersection, the following would be programmed.

| Emergency # | Direction | Phase-R1 | Phase-R2 | Phase-R3 | Phase-R4 |
|-------------|-----------|----------|----------|----------|----------|
| 1           | NL        | 1        | 6        |          |          |
| 2           | NT        | 2        | 6        |          |          |
| 3           | NR        | 2        | 6        |          |          |
| 4           | SL        | 2        | 5        |          |          |
| 5           | ST        | 2        | 6        |          |          |
| 6           | SR        | 2        | 6        |          |          |
| 7           | EL        | 3        | 8        |          |          |
| 8           | ET        | 4        | 8        |          |          |
| 9           | ER        | 4        | 8        |          |          |
| 10          | WL        | 4        | 7        |          |          |
| 11          | WT        | 4        | 8        |          |          |
| 12          | WR        | 4        | 8        |          |          |

ATMS programming is highlighted below.

|   | Emergency    | PriPhaseRing1 | PriPhaseRing2 | PriPhaseRing3 | PriPhaseRing4 |
|---|--------------|---------------|---------------|---------------|---------------|
| ľ | Emergency 01 | 1             | 6             | 0             | 0             |
| Ш | Emergency 02 | 1             | 6             | 0             | 0             |
| Ш | Emergency 03 | 1             | 6             | 0             | 0             |
| Ш | Emergency 04 | 2             | 5             | 0             | 0             |
| Ш | Emergency 05 | 2             | 5             | 0             | 0             |
| П | Emergency 06 | 2             | 6             | 0             | 0             |
| Ш | Emergency 07 | 3             | 8             | 0             | 0             |
| П | Emergency 08 | 4             | 8             | 0             | 0             |
| Ш | Emergency 09 | 4             | 8             | 0             | 0             |
|   | Emergency 10 | 4             | 7             | 0             | 0             |
|   | Emergency 11 | 4             | 8             | 0             | 0             |
|   | Emergency 12 | 4             | 8             | 0             | 0             |

When programming this data the user should consider programming allowable non-conflicting movements so traffic flow is not disrupted. Consider these examples. Emergency 1 (NL) is associated with Phase 1. However, while Phase 1 is running, the associated straight through movement, Phase 6 can also be run. Emergency 2 (NT) is associated with Phase 6. However, while Phase 6 is running, the Straight through movement on the other side of the road, Phase 2, can also be run. This analysis must be done for all directions.

#### **Preempt Number**

When Emergency/Priority has been actuated for an intersection, ATMS considers the arrival time of the vehicle to that intersection. If the vehicle is set to arrive in less than 30 seconds, preemption will be run to insure that the vehicle gets a green. The user should review that the emergency vehicle preemptions (Preempts 3-6) are programmed and will associate the preemptions to each direction.

For our example, the following preemptions were programmed in the controller:

| Preempt | Direction | Phase |
|---------|-----------|-------|
| 3       | E         | 3,8   |
| 4       | W         | 4,7   |
| 5       | S         | 2,5   |
| 6       | N         | 1,6   |

This results in the following programming:

| Emergency    | PriPhaseRing1 | PriPhaseRing2 | PriPhaseRing3 | PriPhaseRing4 | Preempt Number |
|--------------|---------------|---------------|---------------|---------------|----------------|
| Emergency 01 | 1             | 6             | 0             | 0             | 6              |
| Emergency 02 | 1             | 6             | 0             | 0             | 6              |
| Emergency 03 | 1             | 6             | 0             | 0             | 6              |
| Emergency 04 | 2             | 5             | 0             | 0             | 5              |
| Emergency 05 | 2             | 5             | 0             | 0             | 5              |
| Emergency 06 | 2             | 6             | 0             | 0             | 5              |
| Emergency 07 | 3             | 8             | 0             | 0             | 3              |
| Emergency 08 | 4             | 8             | 0             | 0             | 3              |
| Emergency 09 | 4             | 8             | 0             | 0             | 3              |
| Emergency 10 | 4             | 7             | 0             | 0             | 4              |
| Emergency 11 | 4             | 8             | 0             | 0             | 4              |
| Emergency 12 | 4             | 8             | 0             | 0             | 4              |

#### Cycle Adjust (0 -255)

The Cycle Adjust is a "Stretch" setting, and is the percentage that the cycle length will be allowed to grow. The user selects the amount of time the cycle length can be adjusted.

For the purposes of testing, it was found a cycle adjust value of 20 % had a positive benefit to the emergency vehicle without having an observable negative impact to general traffic flow.

This value can be left "0" if no cycle length change is desired.

For our example we will program cycle adjust to be 20 seconds.

| Emergency    | PriPhaseRing1 | PriPhaseRing2 | PriPhaseRing3 | PriPhaseRing4 | Preempt Number | Cycle Adjust I |
|--------------|---------------|---------------|---------------|---------------|----------------|----------------|
| Emergency 01 | 1             | 6             | 0             | 0             | 6              | 20             |
| Emergency 02 | 1             | 6             | 0             | 0             | 6              | 20             |
| Emergency 03 | 1             | 6             | 0             | 0             | 6              | 20             |
| Emergency 04 | 2             | 5             | 0             | 0             | 5              | 20             |
| Emergency 05 | 2             | 5             | 0             | 0             | 5              | 20             |
| Emergency 06 | 2             | 6             | 0             | 0             | 5              | 20             |
| Emergency 07 | 3             | 8             | 0             | 0             | 3              | 20             |
| Emergency 08 | 4             | 8             | 0             | 0             | 3              | 20             |
| Emergency 09 | 4             | 8             | 0             | 0             | 3              | 20             |
| Emergency 10 | 4             | 7             | 0             | 0             | 4              | 20             |
| Emergency 11 | 4             | 8             | 0             | 0             | 4              | 20             |
| Emergency 12 | 4             | 8             | 0             | 0             | 4              | 20             |

#### Max Adjust (0-255) and Non-Priority Max Adjust (0-255)

The Max adjustment is for operating the system when the controller is **not** in coordinated mode. The Non-Priority Max Adjust is used for both Coordinated and Free modes. These times are used when the ETA timer is less than two cycle lengths and Priority is in state 7 (Stretch Soft Flush Run) or 9 (Soft Flush Run).

The user is allowed to adjust the max times of the emergency phases (using the Max Adjust parameter) and the non-emergency phases (using the Non-Priority Max Adjust parameter) independently. **The user must program the MAX2 times for this feature to be enabled.** The time entered is the percentage of the current MAX2 time that the new max time will be. For example, side streets could have their max time reduced by entering a value less than 100%, while emergency phases could be increased by entering a value greater than 100%. Programming 100% for these values will use the Max2 times. Programming 0 in these fields will not adjust the Max times.

In our example, when we are in Free operation we will allow all Emergency/Priority directions to double their MAX2 times to accommodate the emergency vehicle. Therefore we will program 200 in the Max Adjust field. We will also program all non-priority phases not to adjust their max times. Therefore we will program 0 in the Non-Priority Max Adjust field.

| _            |               |               |               |               |                |              |            |                       |
|--------------|---------------|---------------|---------------|---------------|----------------|--------------|------------|-----------------------|
| Emergency    | PriPhaseRing1 | PriPhaseRing2 | PriPhaseRing3 | PriPhaseRing4 | Preempt Number | Cycle Adjust | Max Adjust | None Pri Max Adjust I |
| Emergency 01 | 1             | 6             | 0             | 0             | 6              | 20           | 200        | 0                     |
| Emergency 02 | 1             | 6             | 0             | 0             | 6              | 20           | 200        | 0                     |
| Emergency 03 | 1             | 6             | 0             | 0             | 6              | 20           | 200        | 0                     |
| Emergency 04 | 2             | 5             | 0             | 0             | 5              | 20           | 200        | 0                     |
| Emergency 05 | 2             | 5             | 0             | 0             | 5              | 20           | 200        | 0                     |
| Emergency 06 | 2             | 6             | 0             | 0             | 5              | 20           | 200        | 0                     |
| Emergency 07 | 3             | 8             | 0             | 0             | 3              | 20           | 200        | 0                     |
| Emergency 08 | 4             | 8             | 0             | 0             | 3              | 20           | 200        | 0                     |
| Emergency 09 | 4             | 8             | 0             | 0             | 3              | 20           | 200        | 0                     |
| Emergency 10 | 4             | 7             | 0             | 0             | 4              | 20           | 200        | 0                     |
| Emergency 11 | 4             | 8             | 0             | 0             | 4              | 20           | 200        | 0                     |
| Emergency 12 | 4             | 8             | 0             | 0             | 4              | 20           | 200        | 0                     |

#### Hold Window (0-255)

This variable will hold priority green phase(s) for the time in seconds that you program if the ETA is less than this value. This holds that phase for the remainder of the ETA time. The user should consider the time it will take to get back to the priority phase(s) in the next cycle, when calculating this value. In our example we will program 0.

| Emergency    | PriPhaseRing1 | PriPhaseRing2 | PriPhaseRing3 | PriPhaseRing4 | Preempt Number | Cycle Adjust | Max Adjust | None Pri Max Adjust | Hold Window |
|--------------|---------------|---------------|---------------|---------------|----------------|--------------|------------|---------------------|-------------|
| Emergency 01 | 1             | 6             | 0             | 0             | 6              | 20           | 200        | 0                   | 0           |
| Emergency 02 | 1             | 6             | 0             | 0             | 6              | 20           | 200        | 0                   | 0           |
| Emergency 03 | 1             | 6             | 0             | 0             | 6              | 20           | 200        | 0                   | 0           |
| Emergency 04 | 2             | 5             | 0             | 0             | 5              | 20           | 200        | 0                   | 0           |
| Emergency 05 | 2             | 5             | 0             | 0             | 5              | 20           | 200        | 0                   | 0           |
| Emergency 06 | 2             | 6             | 0             | 0             | 5              | 20           | 200        | 0                   | 0           |
| Emergency 07 | 3             | 8             | 0             | 0             | 3              | 20           | 200        | 0                   | 0           |
| Emergency 08 | 4             | 8             | 0             | 0             | 3              | 20           | 200        | 0                   | 0           |
| Emergency 09 | 4             | 8             | 0             | 0             | 3              | 20           | 200        | 0                   | 0           |
| Emergency 10 | 4             | 7             | 0             | 0             | 4              | 20           | 200        | 0                   | 0           |
| Emergency 11 | 4             | 8             | 0             | 0             | 4              | 20           | 200        | 0                   | 0           |
| Emergency 12 | 4             | 8             | 0             | 0             | 4              | 20           | 200        | 0                   | 0           |

# **ATMS GIS Segment setup**

GIS references all maps using X-Y Coordinates. The Emergency Responder Algorithm relies on setting up segments on the ATMS GIS map. The segments are used by the Agency's CAD system to produce Routes that the Emergency vehicle will travel through.

## Segment Editor

The Segment Editor provides the ability to assign approach segments for Congestion reporting. The Segment Editor tool performs this by drawing parallel lines to the GIS centerlines displayed in the Editor.

To create Congestion segments in ATMS, select **Definitions->Segment Editor->Controllers**. The *Overview* pane will display a two-part window with each controller in the upper half

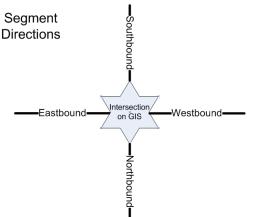

and the GIS centerline map in the lower half. If multiple GIS line files are used in your ATMS

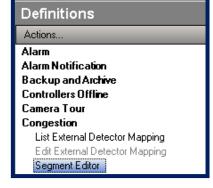

mapping system, such as a fiber backbone layer, make sure that you select the <u>centerline</u> file for congestion drawing. <u>The default color for the</u> centerline layer is a blue line format.

Each controller on the list displays eight boxes, one for each direction of the eight-point compass. If a box is checked, then a segment has already been assigned for that direction of the intersection.

NOTE: The same compass assignments <u>must</u> be assigned to the Segment as defined in the *Congestion, Turning Phase Movements*, and *Link Speed* programming screen for the controller. Without this proper consistency, the detector counts will not be properly routed to the Segments.

When a targeted controller is selected, ATMS will zoom the *Segment Editor* GIS map to the intersection, and four tabs will appear on the bottom of the *Overview* Pane: Map, Congestion, Phase and Links, as shown below. Each tab enables the user to define the related or edit the parameters for the selected controller. Selecting these tabs shortcut to the same programming screens as the *Congestion, Turning Phase Movements*, and Link *Speed Definitions* as found in the *Home* module under *Actions...Configuration*.

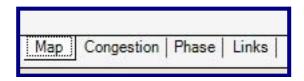

## Map Tab

Selecting the Map option takes the user to the Controller Segment Editor. The Overview Pane will be divided into two halves. The upper half will contain the list of defined intersections. The lower half will provide the system map display. By selecting an intersection from the list in the upper half, the user will display that intersection's location on the system map in the lower half of the Overview Pane, as shown in the figure below.

## Map Navigation Toolbar

The *Controller Segment Editor* control is performed by selecting a toolbar function from the upper left of the GIS map:

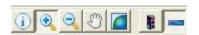

To navigate the GIS Location Editor map, select one of the following icons:

Information – Selecting this function will provide real-time information of the device using a "Hover Balloon", by placing the mouse over the desired map object.

Zoom-In – Selecting this function will allow the user to click on a point on the map and wrap around a desired area to zoom.

Zoom-Out – After selecting this, clicking once on the map will zoom out 1 measure of extent.

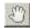

Pan – This enables the user to "grab" the map and slide it in any direction.

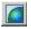

Full Extent – By clicking this icon, the GIS map will zoom out to the fullest extent.

Edit Controller – After clicking this icon, the user can "rubber-band" around another intersection on the map for Segment Editing instead of navigating to the next intersection from the list. After selecting an intersection with this process the "push-pin" will appear at the newly-selected intersection, and the list will automatically navigate to and highlight the selected intersection from the map.

Add Shape – Provides congestion line drawing to be assigned for each approach.

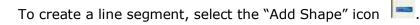

Next, place your mouse on the approach line segment for the intersection and "left-click". A box will appear to select the corresponding compass direction for the approach segment. A choice of eight compass directions will be available. Select the direction and click "OK". A colored line segment will be drawn parallel to the centerline segment and the corresponding compass box will be checked in the list. The length of this line segment is determined by the termination points of the GIS file. An approach can have any number of congestion segments drawn for each approach. This allows each approach to be drawn completely between controllers even though there are segment breaks in the lines.

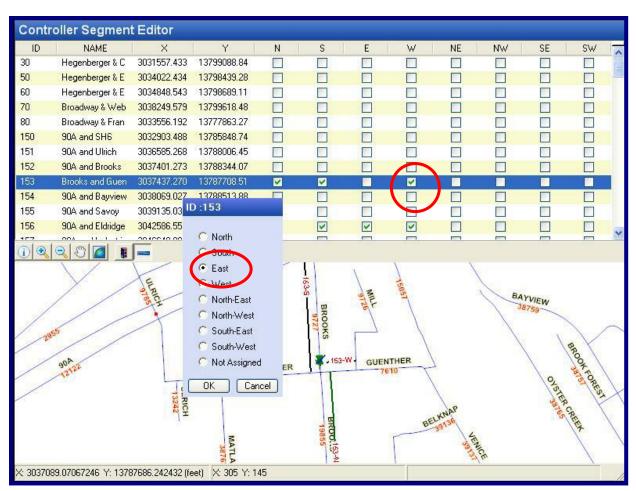

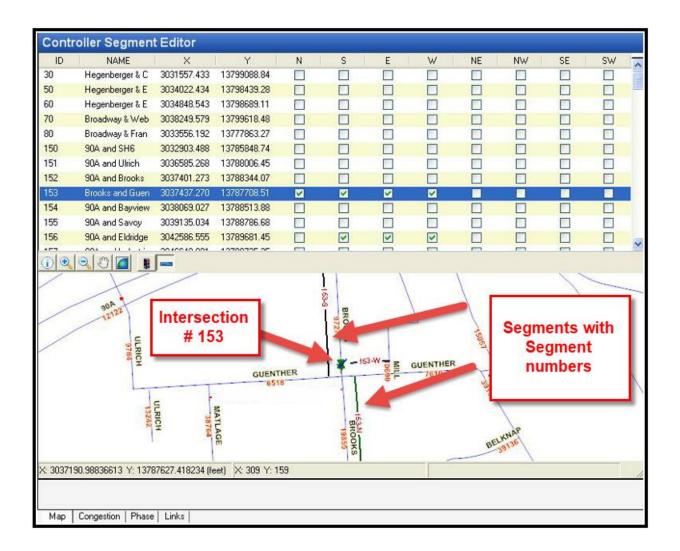

Proper segment assignments will result in matching the CAD Route with ATMS.

# **ATMS Status Displays**

The Emergency/Priority module in ATMS provides Real time status to monitor the Emergency/Priority states as the emergency vehicle passes through the system.

Priority Status is shown for each controller utilizing the existing Real-Time status screen. Go to **Home->Real-time->Scan**. In the classic view choose the tab labeled **Coordination**. Under coordination there are five fields that are reported from the Emergency/Priority module as shown below:

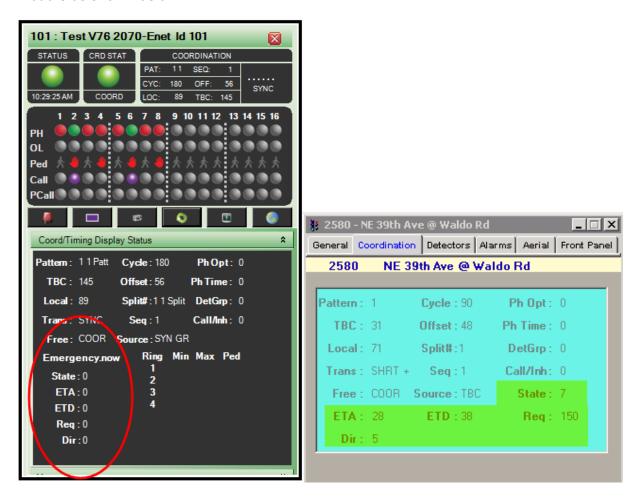

#### State

The following is a list of possible states that may occur once the Emergency/Priority begins:

| State | Priority call           |
|-------|-------------------------|
| 0     | Reset                   |
| 1     | Idle                    |
| 2     | Preempt Init            |
| 3     | Preempt Run             |
| 4     | Max Mode Init           |
| 5     | Max Mode Run            |
| 6     | Stretch Soft Flush Init |
| 7     | Stretch Soft Flush Run  |
| 8     | Soft Flush Init         |
| 9     | Soft Flush Run          |
| 10    | Transit Init            |
| 11    | Transit Run             |
| 12    | Recovery Init           |
| 13    | Recovery Run            |

#### **ETA**

This is the estimated time of arrival of the emergency vehicle to the intersection

#### **ETD**

This is the estimated time of departure of the emergency vehicle from the intersection

#### **REQ**

This is the emergency vehicle's id number that has requested emergency service.

#### DIR

This is the direction number of the emergency vehicle. Valid directions and associated direction numbers are shown in the table below.

| Direction # | Direction                            |
|-------------|--------------------------------------|
| 0           | Emergency/priority module not active |
| 1           | NL (Northbound Left)                 |
| 2           | NT (Northbound Thru)                 |
| 3           | NR (Northbound Right)                |
| 4           | SL (Southbound Left)                 |
| 5           | ST (Southbound Thru)                 |
| 6           | SR (Southbound Right)                |
| 7           | EL (Eastbound Left)                  |
| 8           | ET (Eastbound Thru)                  |
| 9           | ER (Eastbound Right)                 |
| 10          | WL(Westbound Left)                   |
| 11          | WT (Westbound Thru)                  |
| 12          | WR (Westbound Right)                 |

# **Emergency Responder Operation**

Once the user programs the intersections and plots the GIS segments that are used by the Emergency Responder module, the following operational timeline occurs. The user should be aware that the agency's CAD system is in constant communications with the Emergency vehicle and that the CAD system is sending an XML stream to ATMS on a real-time basis.

- 1) The CAD system will send the route information to ATMS. This route information includes the Emergency vehicle Unit ID, the routed GIS segments from beginning to end. It is timed stamped.
- 2) Once the vehicle starts to move through the first GIS segment, a speed is calculated as well as an estimated time of arrival (ETA) and an estimated time of departure (ETD) for each intersection that is on the route. Both ETA and ETD is calculated in seconds.
- 3) The Vehicle speed and distance from the intersection, ETA and ETD are constantly being recalculated/updated as the vehicle travels through each routed segment. Each update is timestamped. When travelling through the first segment, an initial speed of 45 mph will be used, until the next vehicle update occurs.
- 4) There are two modes of operation in the controller, Free or Coordinated that are affected by the Emergency responder Algorithm.
- 5) Free Mode
  - a. All intersections will be preempted along the Route once the ETA is 30 seconds or less.
- 6) Coordinated Mode
  - a. During the initial segment of the route, if the ETA is 30 seconds or less, the intersection will be preempted. If the ETA for this segment is greater than 30 seconds and for all subsequent segments the algorithm will modify phase times. The phase time modifications will be calculated to either Flush the intersection in the direction of the vehicle or try to be in green when the ETA =0 seconds.

Below is an excerpt of log data showing this information:

```
Sending Priority Request at - 2/26/2020 2:23:13 PM

Req ID = 60121, Vehicle ID = DC42
id=1605, req=0, cmd=CMD_ROUTE, dir=NR, dist=1600, spd=45, eta=139, etd=154
id=1610, req=0, cmd=CMD_ROUTE, dir=ET, dist=2958, spd=45, eta=160, etd=175
id=1615, req=0, cmd=CMD_ROUTE, dir=ET, dist=5354, spd=45, eta=196, etd=211
```

id is the intersection number
req is the priority request number,
cmd is the priority command
dir is the direction of vehicle travel through the segment
dist is the distance that the vehicle is from the center of the intersection
spd is the speed of the vehicle
eta is the Estimated time of arrival
etd is the Estimated time of Departure

- 7) Intersections that are further away in the route will generate a pending update message. They will be updated as the vehicle moves through the route and gets close enough for the calculations to occur.
- 8) Once a vehicle moves past an intersection, the intersection is eligible to be updated by another vehicle via its dispatched route.
- 9) When the vehicle Completes the Dispatched route the Emergency responder algorithm will send a "terminate Route" Command.

# **ATMS Emergency Responder Details and Reporting**

The GIS Map will display AVL Vehicles Live as they move through the system as shown below.

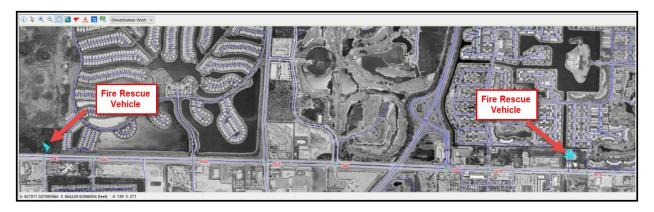

The agency can set up Priority Alarm 77 to change the Status Icon for intersections currently running the Emergency Responder algorithim.

The list view below shows Alarm 77 as a Dark Blue icon. The agency can tie Alarm 77 to an Icon color using the **Definitions-> Active Alarm Description** settong. The intersections below are currently under the Emergency Responder Algorithim's control.

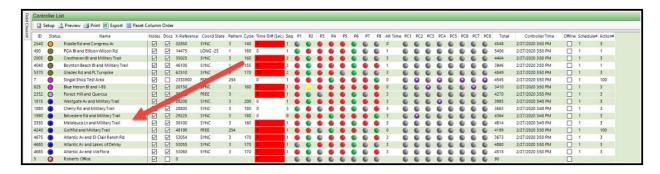

#### The Detais pane displays detailed Priority information using the AVL Tab

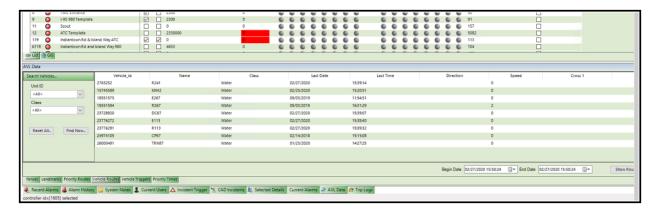

#### The Reports Module is used to select AVL Reports.

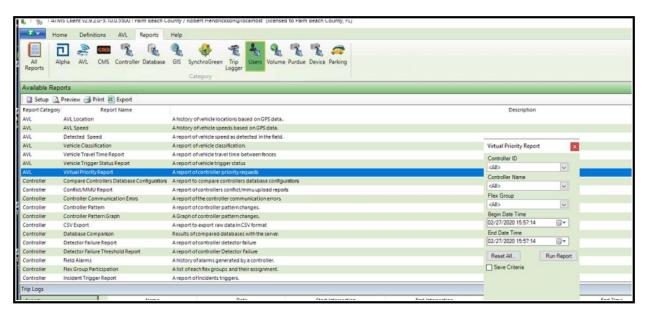

# **ATMS Priority Status Report**

## **Priority Report**

8/2/2012

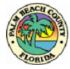

| ID Name          |                       | Date Time | 9         | Sequence No.  | Request ID | Vehicle | Direction | Priority      |
|------------------|-----------------------|-----------|-----------|---------------|------------|---------|-----------|---------------|
| 125 Indiantown R | d and Central Bl      | 3/16/2012 | 5:25:18PM | 1331876310516 | 44,532     | R19     | SE        | CMD_ROUTE     |
| 125 Indiantown R | d and Central Bl      | 3/16/2012 | 5:26:01PM | 0             | 44,532     | R19     | SE        | CMD_TERMINATE |
| 135 Indiantown R | d and Chasewood Plaza | 3/16/2012 | 5:25:18PM | 1331876310516 | 44,532     | R19     | EE        | CMD_ROUTE     |
| 135 Indiantown R | d and Chasewood Plaza | 3/16/2012 | 5:26:01PM | 0             | 44,532     | R19     | EE        | CMD_TERMINATE |
| 140 Indiantown R | d and Center St       | 3/16/2012 | 5:25:18PM | 1331876310516 | 44,532     | R19     | EE        | CMD_ROUTE     |
| 140 Indiantown R | d and Center St       | 3/16/2012 | 5:26:01PM | 0             | 44,532     | R19     | EE        | CMD_TERMINATE |
| 145 Indiantown R | d and Maplewood Dr    | 3/16/2012 | 5:25:18PM | 1331876310516 | 44,532     | R19     | EE        | CMD_ROUTE     |
| 145 Indiantown R | d and Maplewood Dr    | 3/16/2012 | 5:26:01PM | 0             | 44,532     | R19     | EE        | CMD_TERMINATE |
| 170 Indiantown R | d and Alt A1A         | 3/16/2012 | 5:25:18PM | 1331876310516 | 44,532     | R19     | ES        | CMD_ROUTE     |
| 170 Indiantown R | d and Alt A1A         | 3/16/2012 | 5:26:01PM | 0             | 44,532     | R19     | ES        | CMD_TERMINATE |
| 150 Indiantown R | d and Delaware Bl     | 3/16/2012 | 5:25:18PM | 1331876310516 | 44,532     | R19     | EE        | CMD_ROUTE     |
| 150 Indiantown R | d and Delaware Bl     | 3/16/2012 | 5:26:01PM | 0             | 44,532     | R19     | EE        | CMD_TERMINATE |
| 155 Indiantown R | d and Pennock Ln      | 3/16/2012 | 5:25:18PM | 1331876310516 | 44,532     | R19     | EE        | CMD_ROUTE     |
| 155 Indiantown R | d and Pennock Ln      | 3/16/2012 | 5:26:01PM | 0             | 44,532     | R19     | EE        | CMD_TERMINATE |
| 160 Indiantown R | d and Military Trail  | 3/16/2012 | 5:25:18PM | 1331876310516 | 44,532     | R19     | EE        | CMD_ROUTE     |
| 160 Indiantown R | d and Military Trail  | 3/16/2012 | 5:26:01PM | 0             | 44,532     | R19     | EE        | CMD_TERMINATE |
| 165 Indiantown R | d and Loxahatchee Rd  | 3/16/2012 | 5:25:18PM | 1331876310516 | 44,532     | R19     | EE        | CMD_ROUTE     |
| 165 Indiantown R | d and Loxahatchee Rd  | 3/16/2012 | 5:26:01PM | 0             | 44,532     | R19     | EE        | CMD_TERMINATE |
| 205 Toney Penna  | Dr and Alt A1A        | 3/16/2012 | 5:25:18PM | 1331876310516 | 44,532     | R19     | sw        | CMD_ROUTE     |
| 205 Toney Penna  | Dr and Alt A1A        | 3/16/2012 | 5:26:01PM | 0             | 44,532     | R19     | SW        | CMD_TERMINATE |